# THE ACTEC PC

A PUBLICATION OF ACADEMIC TECHNOLOGY @ EASTERN FLORIDA STATE COLLEGE **UNIVERSITY** 

# **Welcome Back! AUGUST 2016 EDITION**

#### **The Fall Term Begins...**

**Welcome Back EFSC Faculty!** We hope you had a wonderful, restful summer and are energized to get ready for the fall semester. There are a few things regarding Canvas and other educational technologies that you should be aware of. Our newsletter includes this information as well as our upcoming training, helpful resources and other useful information. We hope you enjoy this edition of the AcTec Post and have a great fall semester! *Dayla Nolis - Director, Academic Technology*

Below are some **helpful checklists** to start the new term:

• [Term Start](http://www.easternflorida.edu/faculty-staff/academic-technology/canvas/documents/canvas-checklist-term-start.pdf) [Term End](http://www.easternflorida.edu/faculty-staff/academic-technology/canvas/documents/canvas-checklist-term-end.pdf) [Gradebook](http://www.easternflorida.edu/faculty-staff/academic-technology/canvas/documents/gradebook-checklist.pdf) [Student Course Access](https://community.canvaslms.com/docs/DOC-7897)

Old courses on the course page? [Customize your course list.](https://community.canvaslms.com/docs/DOC-1288)

#### **This is what you missed during the summer**:

- Canvas has a new design.
- Kaltura MediaSpace was added to Canvas.

**[Overview video](https://youtu.be/DMn4xI2pmug) -** new Canvas design and Kaltura.

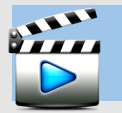

### **Video, Audio - Kaltura!**

**Two new tabs** have appeared in your Canvas courses:

- **My Media**
- **Media Gallery**

If both tabs are enabled (visible) in your course menu, they will also be available to your students. Students can upload video, audio, and image files the same way you can. They are also able to record their screen and upload the recording to My Media. Any items located on the My Media tab are only visible to the person who added the content. Items located here have to be a) embedded into Canvas content or b) published to the Media Gallery to become visible to others.

Items published to the Media Gallery are visible to anyone in the course. You can publish media to multiple course galleries at once. Media on the gallery can be grouped into playlists. You can also embed media located on the Media Gallery anywhere you use the Rich Content Editor toolbar (edit content).

Find more information on our **Kaltura webpage** or attend any of our upcoming fall training sessions.

#### **Did You Know?**

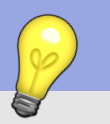

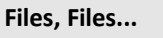

**Do you want to quickly copy a file or files to another course?**  You can do so by going to Files in your course. On the Files page scroll down and click on 'All My Files' at the bottom right.

You will see all your courses and your personal files listed in the left pane. Click on the course were the file you want to copy is located. When you see the file listed in the right pane, simply drag it to another course. This will place a copy of the file under Files in that course. Repeat the steps to add the file/s to other courses. Use the following links to learn more:

- [How do I view course files?](https://community.canvaslms.com/docs/DOC-2735)
- [How do I move and organize my files?](https://community.canvaslms.com/docs/DOC-2729)

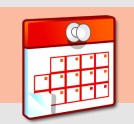

## **Training Calendar**

**Canvas Open Lab**  Cocoa 8/24 Melbourne 8/30

**Kaltura MediaSpace in Canvas**  *(video & audio , record screen)* Cocoa 9/7 Melbourne 9/15 Palm Bay 9/20

> **Canvas - Create an Inviting Home page** Cocoa 9/29 Melbourne 10/20

#### **Canvas - Advanced Gradebook**

(*SpeedGrader, Extra Credit, Gradebook options and more)* Melbourne 10/3 Cocoa 10/11 Webinar 10/25 11/16

> **Canvas - Securing Quizzes** Webinar 10/5 11/8

Find more details for each workshop and to register **[here.](http://www.easternflorida.edu/faculty-staff/training-and-development/employee-faculty-training.cfm)** Scroll down to the bottom of the page and click on 'CANVAS Learning Management'.

#### **Fun in Teaching**

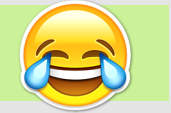

Laugh your way into the fall term!!

\*[\\*Blooms Taxonomy according to Andy Griffith\\*\\*](https://youtu.be/TrLWxa-cKKc)